Zwrot od klienta jest przede wszystkim dokumentem korygującym dla WZ. Bierze udział w procesie fakturowania wydań (pomniejsza ilości fakturowane).

System rozpoznaje sytuację, w której zrobiono dokument zwrotu ZK do wydania WZ, a następnie to wydanie zostało wyfakturowane – i blokuje możliwość jego edycji i usunięcia, dopóki istnieje faktura. Do tej pory program próbował wywnioskować na podstawie dat dokumentów, czy pierwszy dokument ZK był wystawiony przed fakturą. Niestety sposób ten zawodził, jeżeli faktura i zwrot były wystawione jednego dnia. W takim przypadku dokument ZK był blokowany bez względu na kolejność utworzenia zwrotu i faktury.

**Program blokuje te dokumenty ZK, do których w pole KLUCZ\_PD w tabeli NAGL\_DOK funkcja służąca do wyfakturowania dokumentów WZ wpisze numer faktury (funkcja ta bierze pod uwagę dokumenty ZK wystawione do wydań).**

## **Zwrot od klienta – formularz**

Dodając nowy dokument zwrotu od klienta pojawia się poniższy formularz.

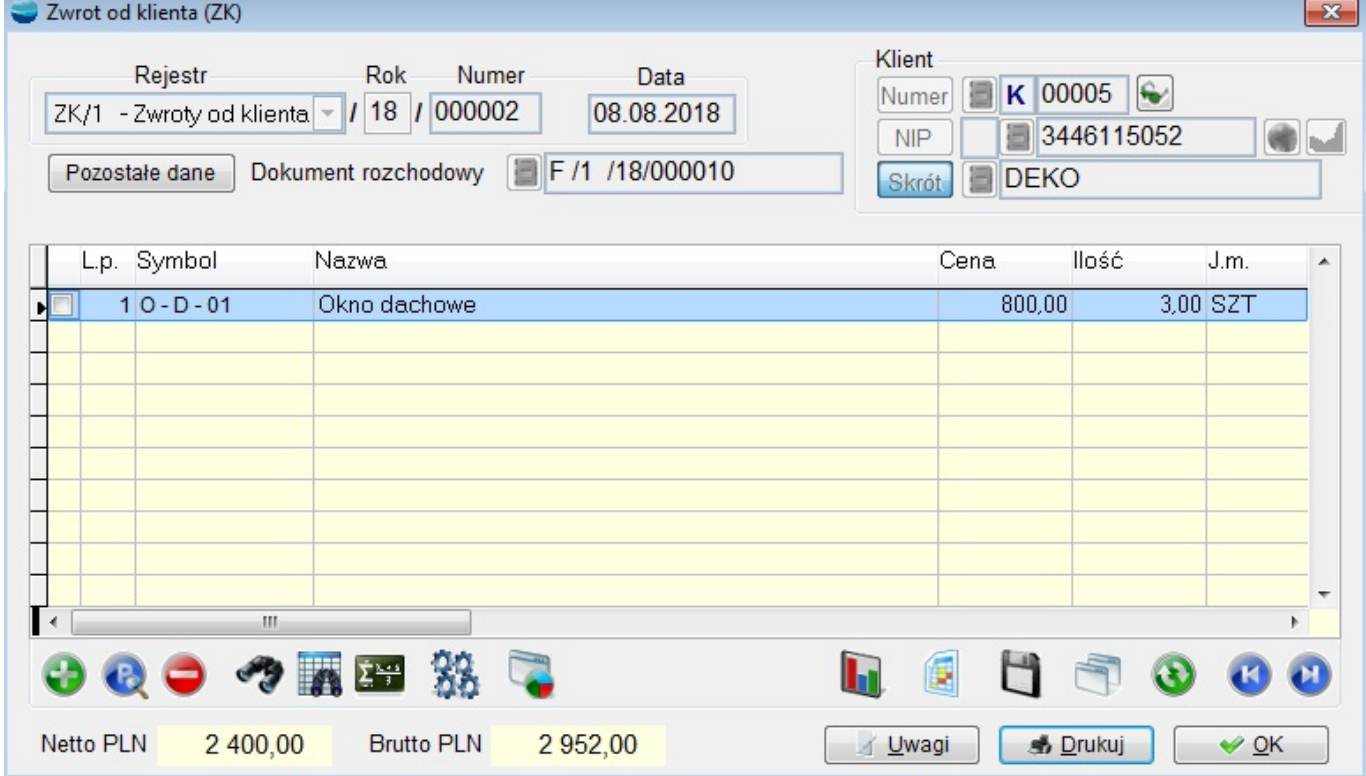

## **Dane nagłówkowe charakterystyczne dla dokumentu ZK**

#### **Dokument rozchodowy**

Przywołuje listę dokumentów rozchodowych (WZ i faktur) danego kontrahenta.

## **Pozycje dokumentu ZK**

Pozycje dokumentu ZK są obsługiwane identycznie jak pozycje faktury korygującej (KF) z tytułu zwrotu towaru.

W programie znalazł się również mechanizm, mający na celu usprawnienie procesu rozliczania dokumentów ZK w KF. Podczas przekształcania, dokumenty te rozliczają się ze sobą.

# **Dowóz towaru do klientów**

Opcja ta ma zastosowanie w firmach, dostarczających towar bezpośrednio do klienta własnym transportem. Dzięki niej można przydzielać partie faktur i WZ-tów poszczególnym kierowcom. Program wydrukuje dla każdego kierowcy listę faktur oraz zbiorcze zestawienie dostarczanych towarów.

Wybierane są tylko faktury i WZ-ty, dla których jako formę dostarczenia towaru wybrano Dowóz do klienta.

Należy również zdefiniować trasy dowozu

## **⇒ patrz Podręcznik Podstawowy Cześć II -> rozdział Kartoteki –> Trasy**

i wybierać je przy wystawianiu dokumentów sprzedaży.

Zarówno sposób odbioru, jak i trasa mogą być przypisane w danych dodatkowych kontrahenta i automatycznie pobierane na dokument sprzedaży.

## **Dowóz towaru – okno dialogowe**

| 3

| 4

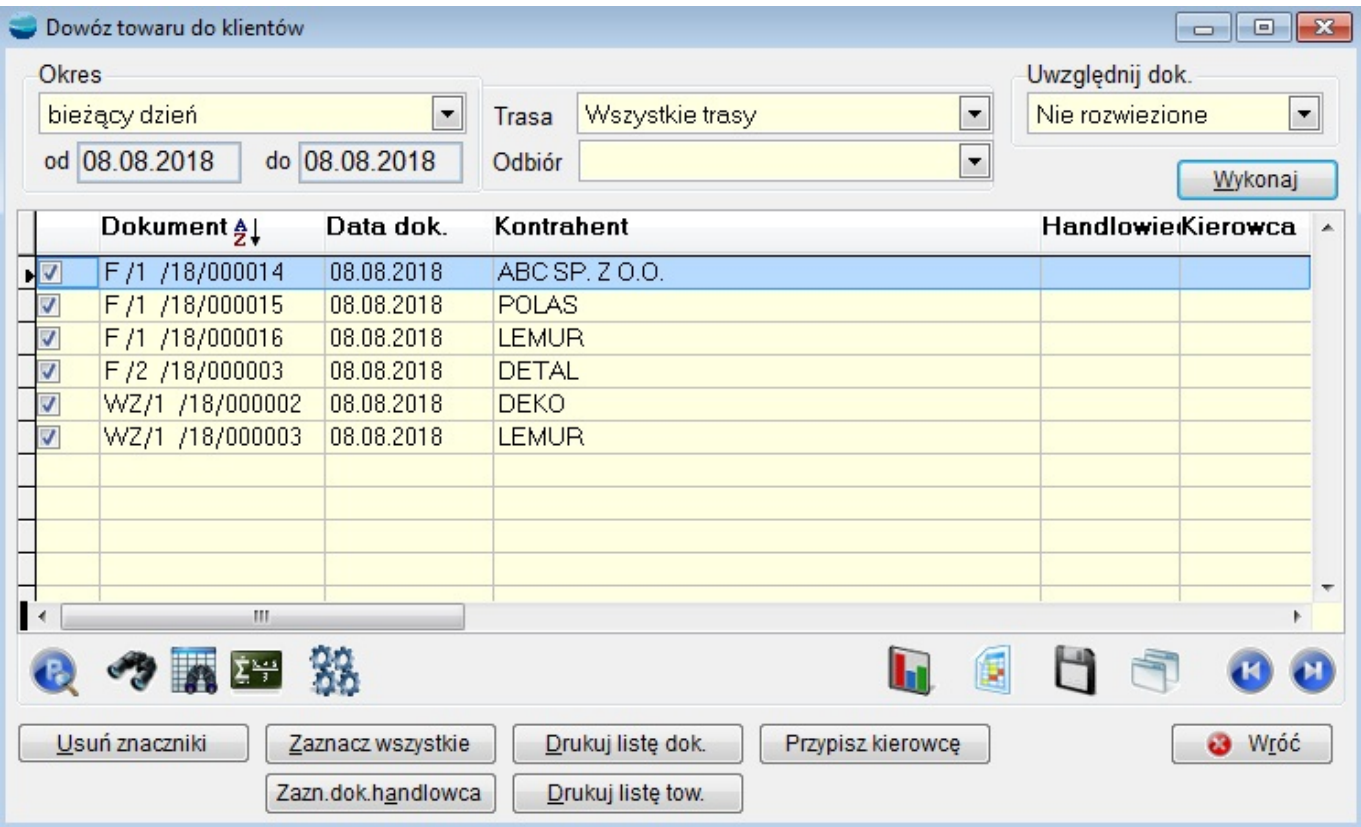

## **Okres**

Wybór okresu, z którego pochodzą dokumenty sprzedaży.

## **Trasa**

Wybór trasy dowozu. W tabeli pojawiają się dokumenty z przypisaną daną trasą.

## **Odbiór**

W tym miejscu możemy zdecydować jaki będzie rodzaj dostawy.

## **Uwzględnij dok.**

Wybór, czy analizie podlegać będą dokumenty nie rozwiezione czyli bez przypisanego kierowcy, czy wszystkie dokumenty.

## **Wykonaj**

Wykonanie analizy dokumentów zgodnych z założeniami.

## **Tabela z dokumentami**

Pojawiają się tu dokumenty spełniające zadane kryteria. Przypisanie kierowcy następuje wyłącznie dla dokumentów zaznaczonych. Wydruki listy dokumentów i towarów dotyczą także wyłącznie dokumentów zaznaczonych.

Kolumna **Kierowca** zawiera symbol kierowcy przypisanego odpowiedzialnego za dowóz.

**Usuń znaczniki** Usuwa wszystkie znaczniki.

**Zaznacz wszystkie** Zaznacza wszystkie dokumenty.

**Zaznacz dokumenty akwizytora** Zaznacza w tabeli tylko te dokumenty, na których przypisany jest wskazany akwizytor.

**Drukuj listę dokumentów** Wydruk listy zaznaczonych dokumentów wraz z adresami kontrahentów.

**Drukuj listę towarów** Wydruk listy towarów, które należy dostarczyć.

**Przypisz kierowcę** Przypisanie kierowcy zaznaczonym dokumentom.